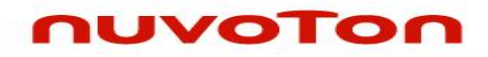

# **NuTiny-SDK-NUC220 User Manual for NuMicro™ NUC220 Series**

*The information described in this document is the exclusive intellectual property of Nuvoton Technology Corporation and shall not be reproduced without permission from Nuvoton.*

*Nuvoton is providing this document only for reference purposes of NuMicro™ microcontroller based system design. Nuvoton assumes no responsibility for errors or omissions.*

*All data and specifications are subject to change without notice.*

*For additional information or questions, please contact: Nuvoton Technology Corporation.*

Jan. 23, 2013 Rev. 1.00

### *Table of Contents*

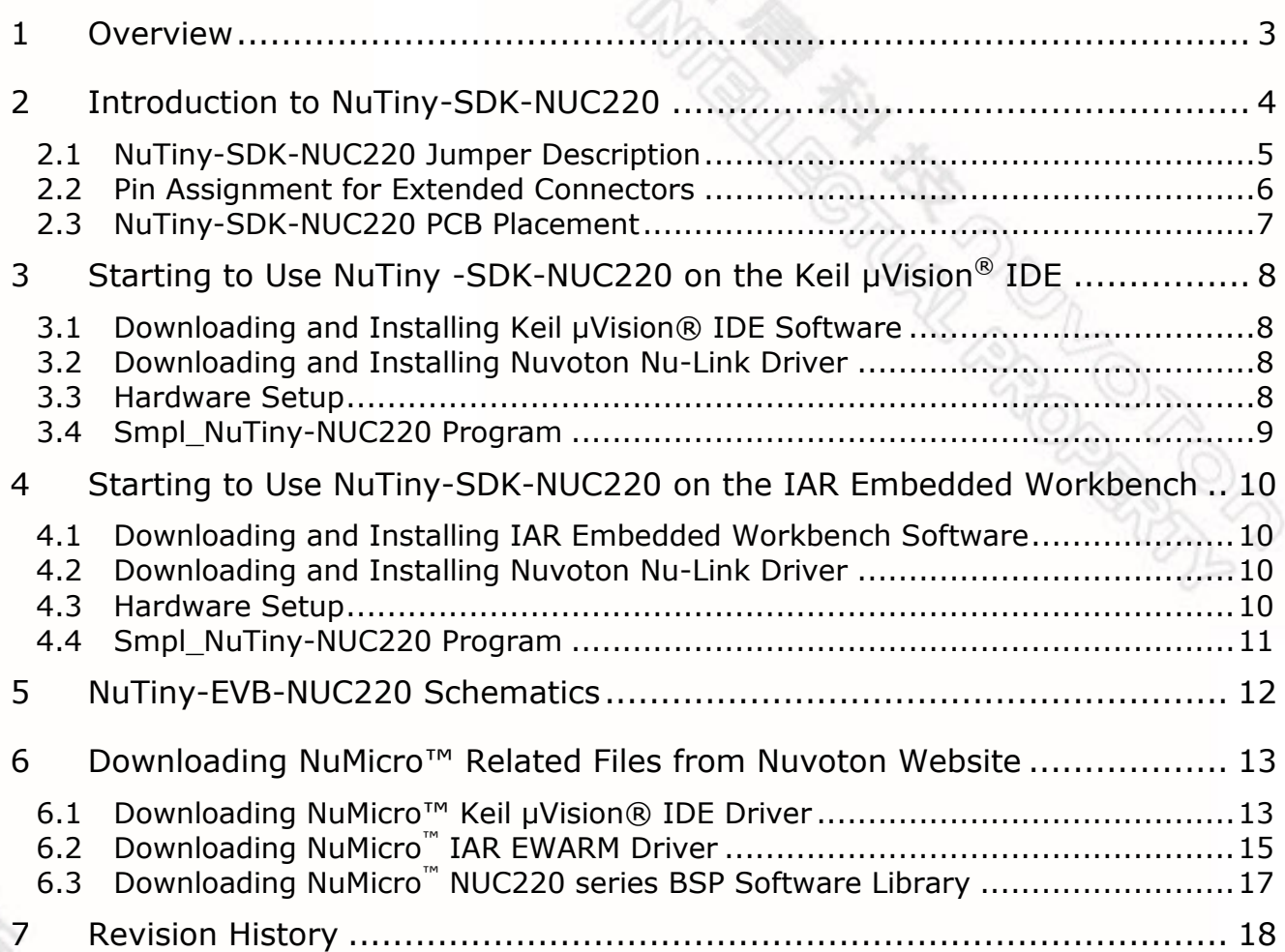

# **UVOTON**

### <span id="page-2-0"></span>**1 Overview**

The NuTiny-SDK-NUC220 is a specific development tool for the NuMicro NUC220 series users to develop and verify the application program easily. The NuTiny-SDK-NUC220 includes two portions: NuTiny-EVB-NUC220 (an evaluation board) and Nu-Link-Me (its Debug Adaptor), such that users do not need additional ICE or debug equipment.

### <span id="page-3-0"></span>**2 Introduction to NuTiny-SDK-NUC220**

The NuTiny-SDK-NUC220 uses the NUC220VE3AN as the target microcontroller. [Figure 2-1](#page-3-1) shows the NuTiny-SDK-NUC220 for NUC220 series, in which the left portion is called NuTiny-EVB-NUC220 and the right portion is called Nu-Link-Me. …

The NuTiny-EVB-NUC220 is similar to other development boards, by which users can develop and verify applications to emulate the real behavior. The on board chip covers NUC220 series features. The NuTiny-EVB-NUC220 can be a real system controller to design the users' target systems.

The Nu-Link-Me is a Debug Adaptor, which connects your PC's USB port to a target system (via Serial Wired Debug Port) and allows you to program and debug embedded programs on the target hardware. To use the Nu-Link-Me Debug adaptor with IAR or Keil, please refer to "Nuvoton NuMicro™ IAR ICE Driver User Manual" or "Nuvoton NuMicro™ Keil ICE Driver User Manual" for details. The two documents will be stored in the local hard disk when each is installed.

<span id="page-3-1"></span>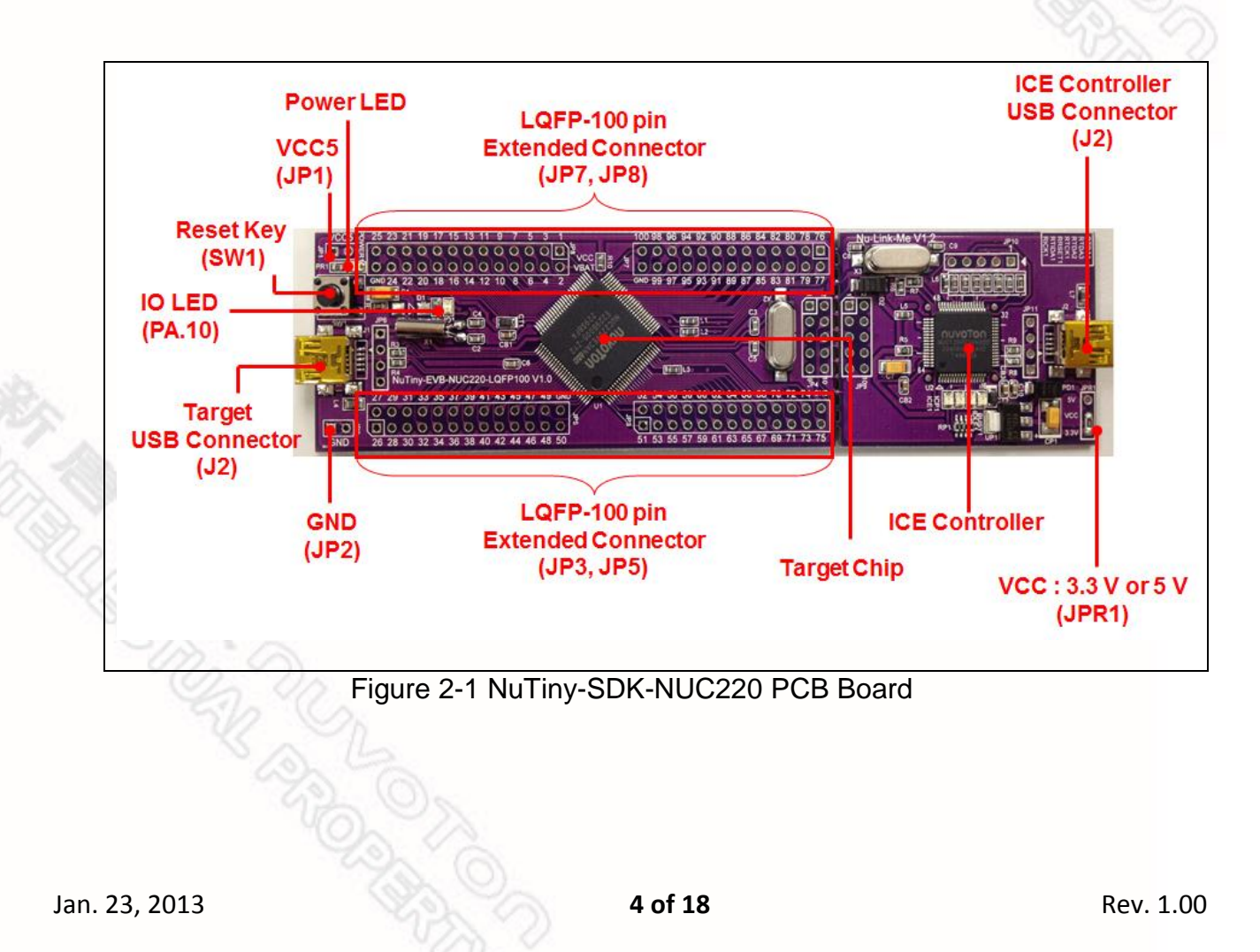

### <span id="page-4-0"></span>**2.1 NuTiny-SDK-NUC220 Jumper Description**

- 2.1.1 Power Settings
	- **JP1**: VCC5 Voltage connecter in NuTiny-EVB-NUC220
	- **J2**: USB port in Nu-Link-Me
	- **JPR1**: Select 5V or 3V for system power
	- **J1**: USB port in NuTiny-EVB-NUC220

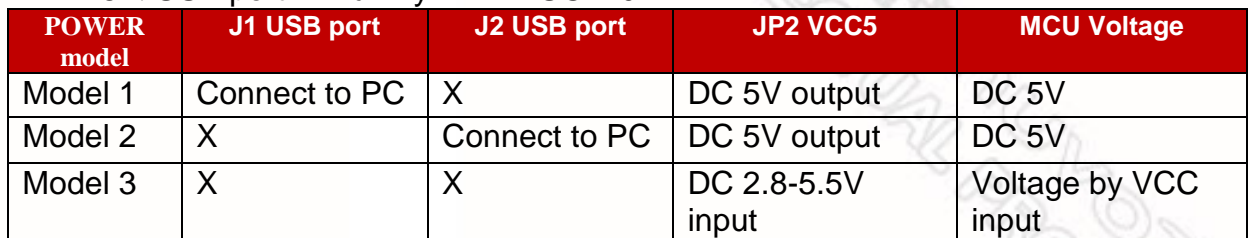

X: Unused.

- 2.1.2 Debug Connectors
	- **JP4**: Connector in target board (NuTiny-EVB-NUC220) for connecting with Nuvoton ICE adaptor (Nu-Link-Me)
	- **JP9** Connector in ICE adaptor (Nu-Link-Me) for connecting with a target board (e.g. NuTiny-EVB-NUC220)
- 2.1.3 USB Connectors
	- **J1**: Mini USB Connector in NuTiny-EVB-NUC220 for application use
	- **J2**: Mini USB Connector in Nu-Link-Me connected to a PC USB port
- 2.1.4 Extended Connectors
	- **JP3, JP5, JP7** and **JP8**: Show all chip pins in NuTiny-EVB-NUC220

### 2.1.5 Buttons

- **SW1**: Reset button in NuTiny-EVB-NUC220
- 2.1.6 Power Connectors
	- **JP2**: VDD33 connector in NuTiny-EVB-NUC220
	- **JP3**: GND connector in NuTiny-EVB-NUC220
- 2.1.7 Power Jumpers
	- **JP1**: VCC connector in NuTiny-EVB-NUC220
	- **JP2**: GND connector in NuTiny-EVB-NUC220

### <span id="page-5-0"></span>**2.2 Pin Assignment for Extended Connectors**

The NuTiny-EVB-NUC220 provides the NUC220KE3BN target chip on board and the extended connectors (**JP3**, **JP5**, **JP7** and **JP8**) for LQFP100-pin

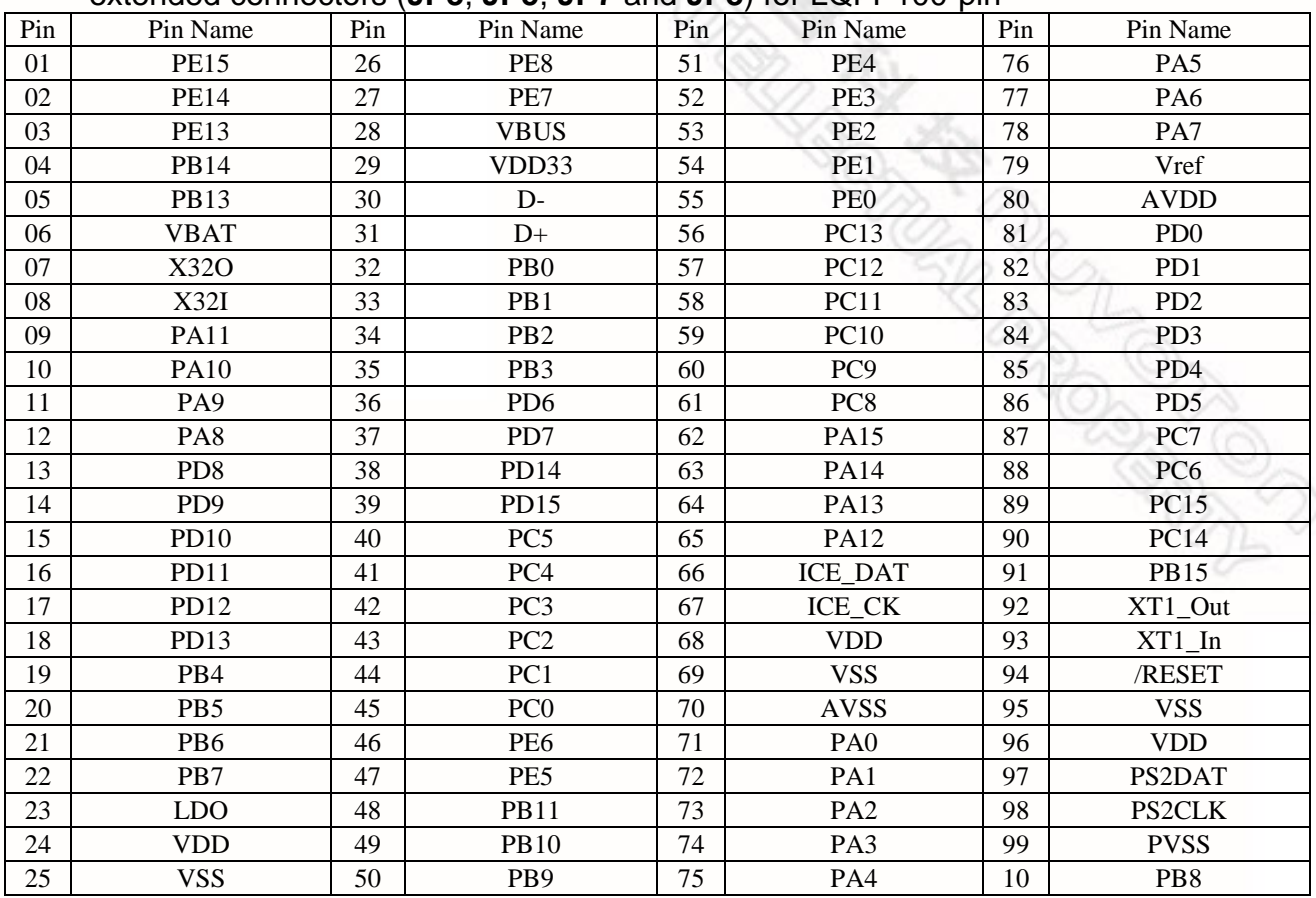

Table 2-1 NUC220VE3AN LQFP 100-pin Assignment for Extended Connectors

### <span id="page-6-0"></span>**2.3 NuTiny-SDK-NUC220 PCB Placement**

The following figure shows the NuTiny-SDK-NUC220 PCB placement.

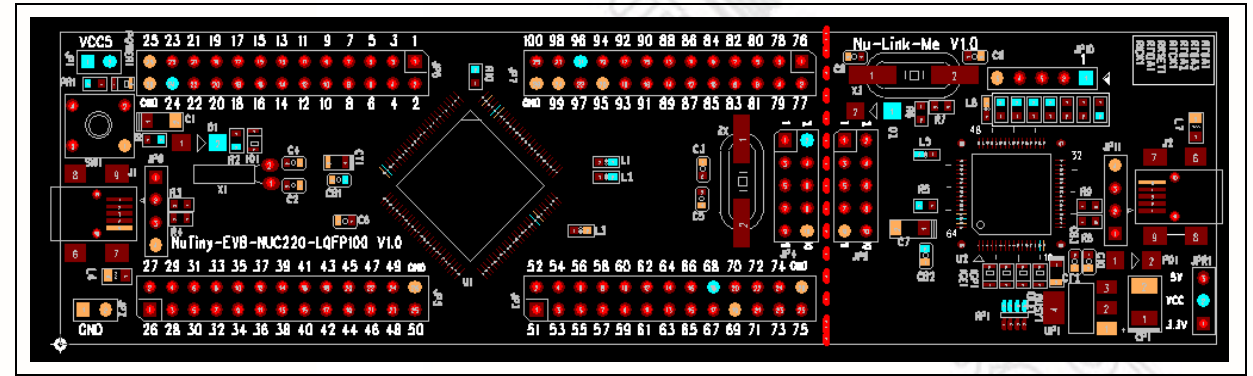

Figure 2-2 NuTiny-SDK-NUC220 PCB Placement

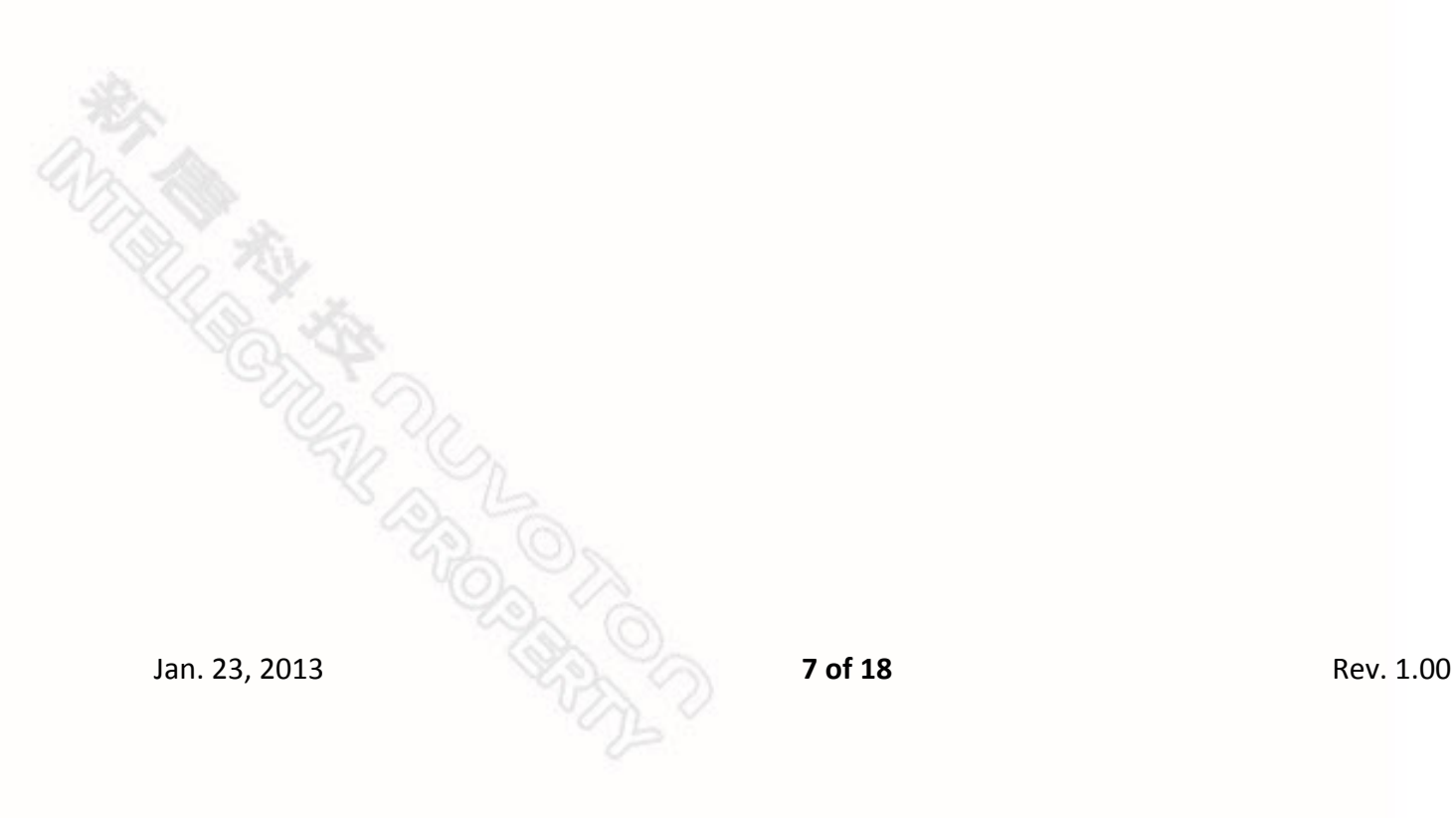

## <span id="page-7-0"></span>**3 Starting to Use NuTiny -SDK-NUC220 on the Keil μVision® IDE**

### <span id="page-7-1"></span>**3.1 Downloading and Installing Keil μVision® IDE Software**

Please connect to the Keil company website (http:/[/www.keil.com\)](http://www.keil.com/) to download the Keil μVision<sup>®</sup> IDE and install the RVMDK.

### <span id="page-7-2"></span>**3.2 Downloading and Installing Nuvoton Nu-Link Driver**

Please connect to Nuvoton NuMicro™ website (http:/[/www.nuvoton.com/NuMicro\)](http://www.nuvoton.com/NuMicro) to download the "*NuMicro™ Keil μVision® IDE drive*r" file. Please refer to *section [6.1](#page-12-2)* for the detailed download flow. After the Nu-Link driver is downloaded, please unzip the file and execute the "*Nu-Link\_Keil\_Driver.exe*" to install the driver.

### <span id="page-7-3"></span>**3.3 Hardware Setup**

The hardware setup is shown in the following figure.

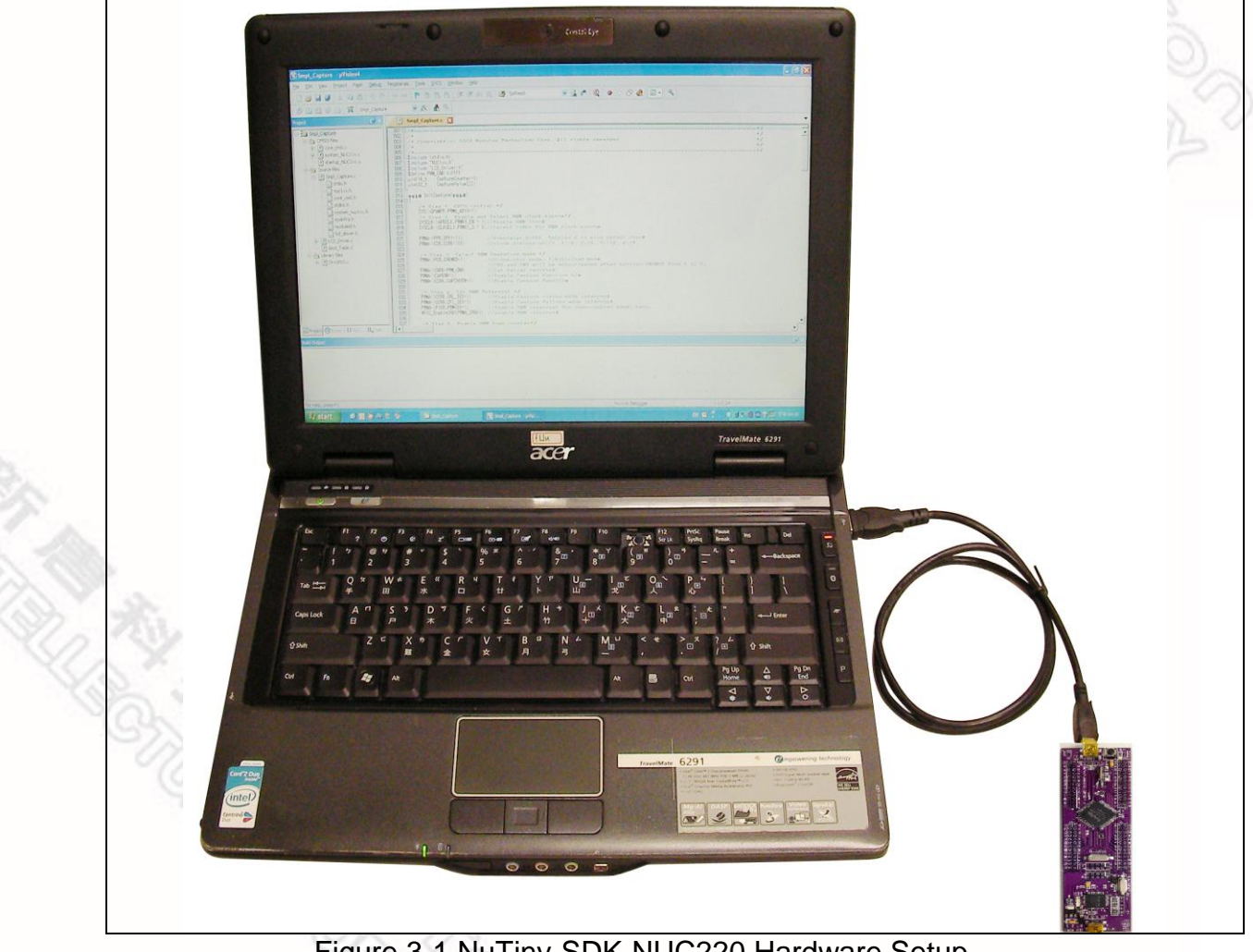

Figure 3-1 NuTiny-SDK-NUC220 Hardware Setup

# **UVOTON**

### <span id="page-8-0"></span>**3.4 Smpl\_NuTiny-NUC220 Program**

The example, as shown in the directory of *[Figure 3-2](#page-8-1)*, demonstrates the download and debugging of an application on a NuTiny-SDK-NUC220 board. The example file can be downloaded from Nuvoton NuMicro™ website as described in *[6.3](#page-16-0) Downloading NuMicro™ NUC220 [series BSP Software Library](#page-16-0)*.…

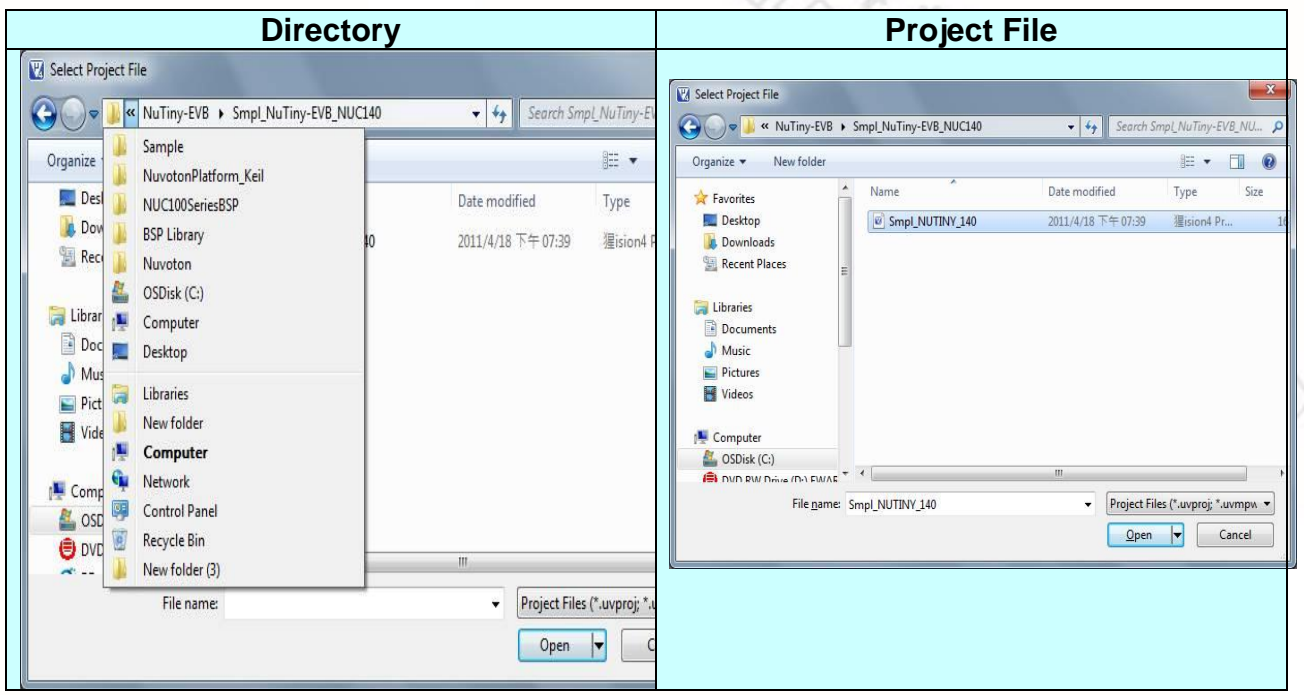

Figure 3-2 Smpl\_NuTiny\_200 Example Directory

<span id="page-8-1"></span>To use this example:

The PA.10 LED will toggle on the NuTiny-EVB-NUC220 board.

- **La** Start μVision<sup>®</sup>
- **Project-Open**

Open the Smpl\_NuTiny\_200.uvproj project file

### **Project - Build**

Compile and link the Smpl\_NuTiny\_200 application

#### LOAD **Flash – Download** Program the application code into on-chip Flash ROM

#### **Start Debug mode** When using the debugger commands, you

may:

- Review variables in the watch window
- $\left\{\frac{1}{3}\right\}$  Single step through code
- **Reset the device**
- Run the application

### <span id="page-9-0"></span>**4 Starting to Use NuTiny-SDK-NUC220 on the IAR Embedded Workbench**

### <span id="page-9-1"></span>**4.1 Downloading and Installing IAR Embedded Workbench Software**

Please connect to IAR company website (http:/[/www.iar.com\)](http://www.iar.com/) to download the IAR Embedded Workbench and install the EWARM.

### <span id="page-9-2"></span>**4.2 Downloading and Installing Nuvoton Nu-Link Driver**

Please connect to Nuvoton Company NuMicro**™** website (http:/[/www.nuvoton.com/NuMicro\)](http://www.nuvoton.com/NuMicro) to download the "*NuMicro™ IAR ICE Driver User Manual*" file. Please refer to *section [6.2](#page-13-0)* for the detailed download flow. When the Nu-Link driver has been well downloaded, please unzip the file and execute the "*Nu-Link\_IAR\_Driver.exe*" to install the driver.

### <span id="page-9-3"></span>**4.3 Hardware Setup**

The hardware setup is shown in the following figure.

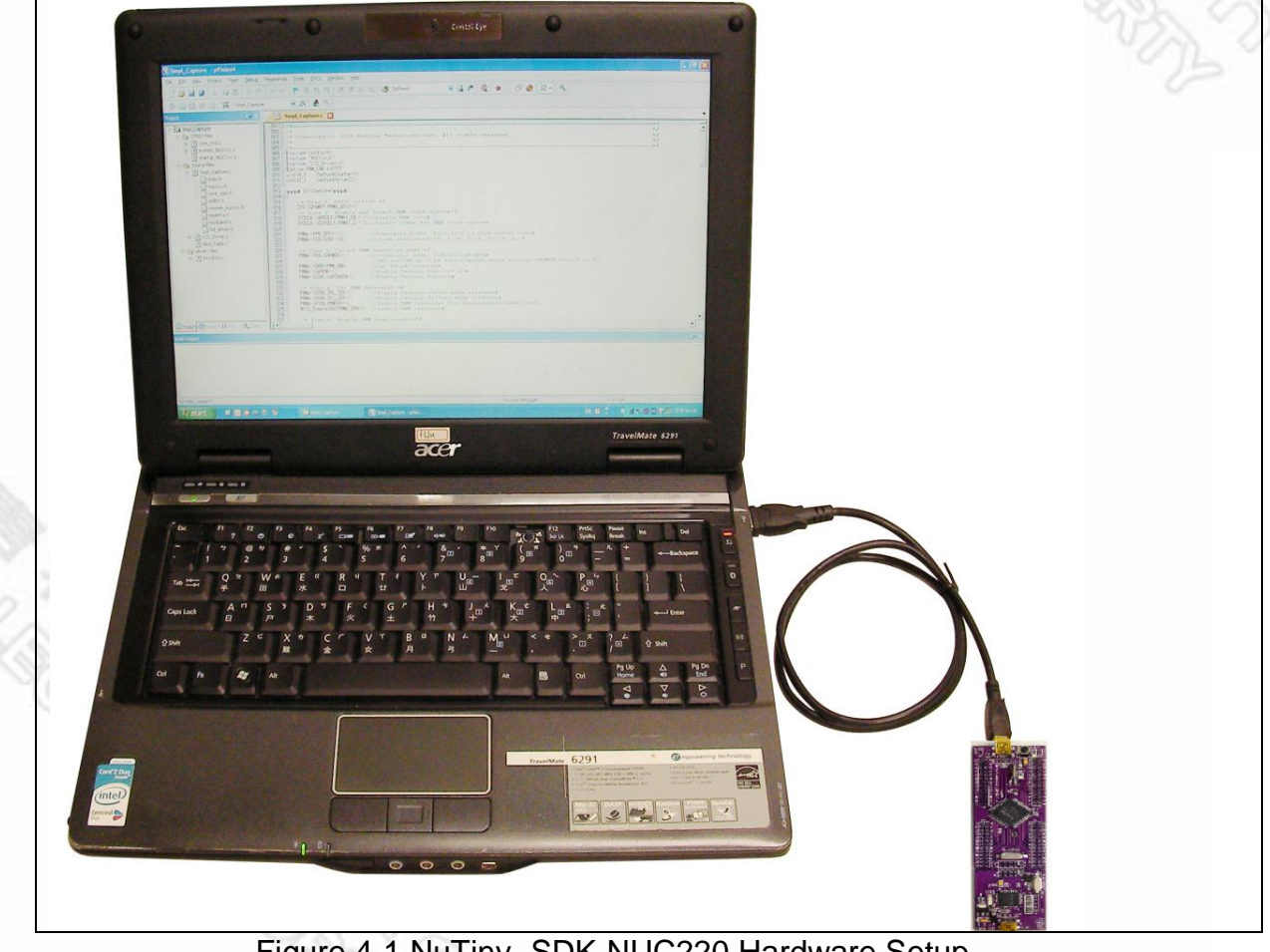

Figure 4-1 NuTiny- SDK-NUC220 Hardware Setup

# JVOTON

### <span id="page-10-0"></span>**4.4 Smpl\_NuTiny-NUC220 Program**

The example, as shown in the directory of *[Figure 4-2](#page-10-1)*, demonstrates the download and debugging of an application on a NuTiny-SDK-NUC220 board. The example file can be downloaded from Nuvoton NuMicro™ website as described in *[6.3](#page-16-0) Downloading NuMicro™ NUC220 [series BSP Software Library](#page-16-0)*....

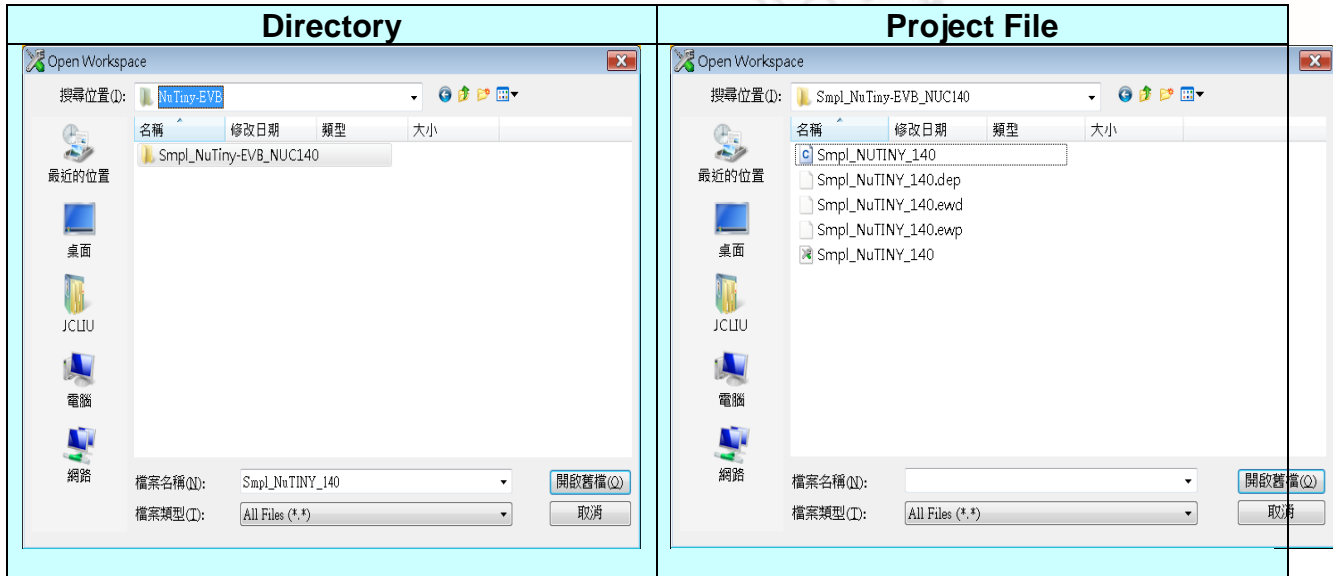

Figure 4-2 Smpl\_NuTiny-NUC220 Example Directory

<span id="page-10-1"></span>To use this example:

The PA.10 LED will toggle on the NuTiny-EVB-NUC220 board.

- **Start IAR Embedded Workbench**
- **File-Open-Workspace** Open the NuTiny-EVB-NUC220.eww workspace file
- **Project - Make** Compile and link the NuTiny-EVB-NUC220 application
- **Project – Download and Debug** Program the application code into on-chip Flash ROM
	- Single step through code
	- Reset the device
- Jan. 23, 2013 **11 of 18** Rev. 1.00  $\equiv$  Run the application

# <span id="page-11-0"></span>**5 NuTiny-EVB-NUC220 Schematics**

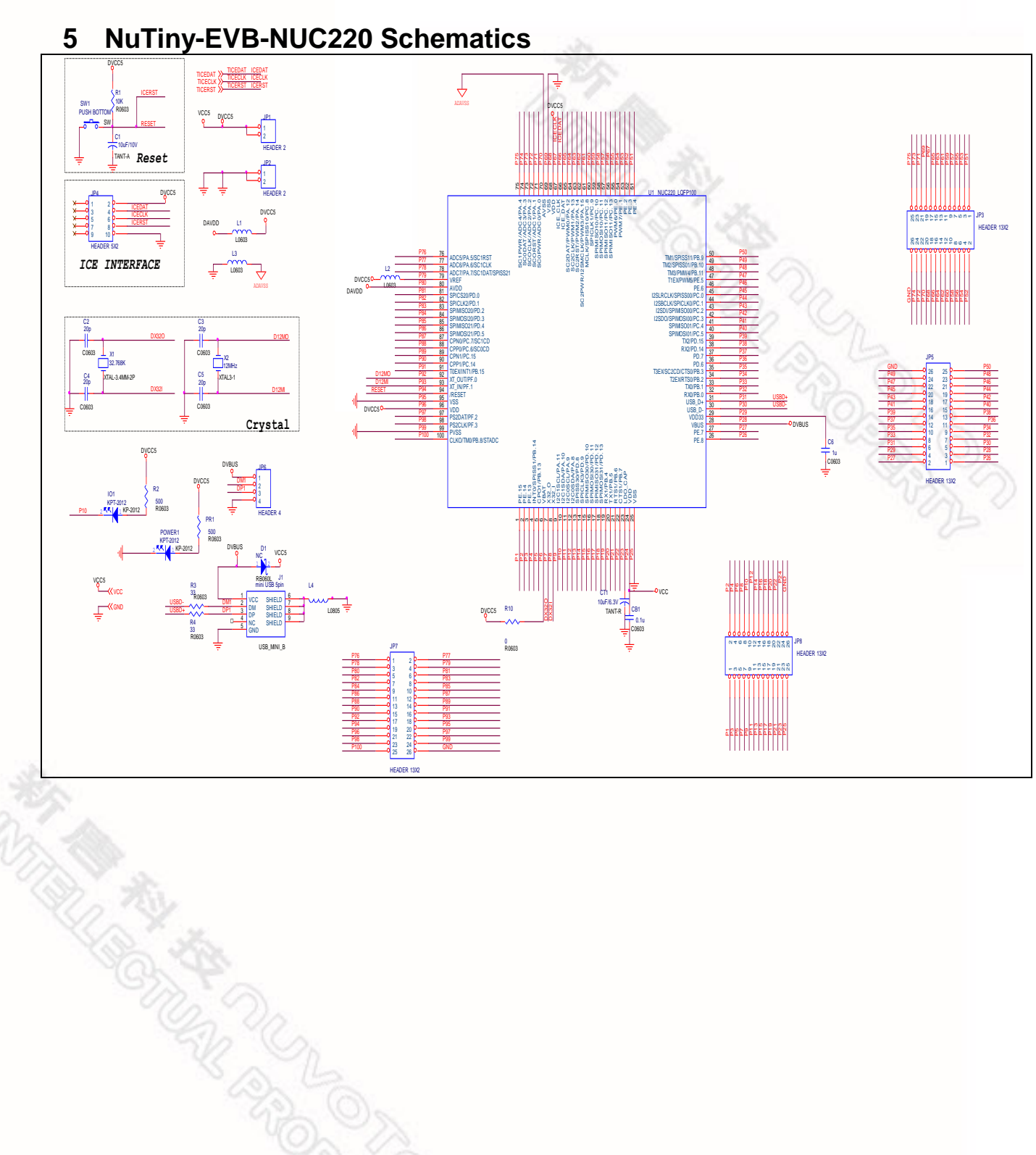

- <span id="page-12-0"></span>**6 Downloading NuMicro™ Related Files from Nuvoton Website**
- <span id="page-12-2"></span><span id="page-12-1"></span>**6.1 Downloading NuMicro™ Keil μVision® IDE Driver**

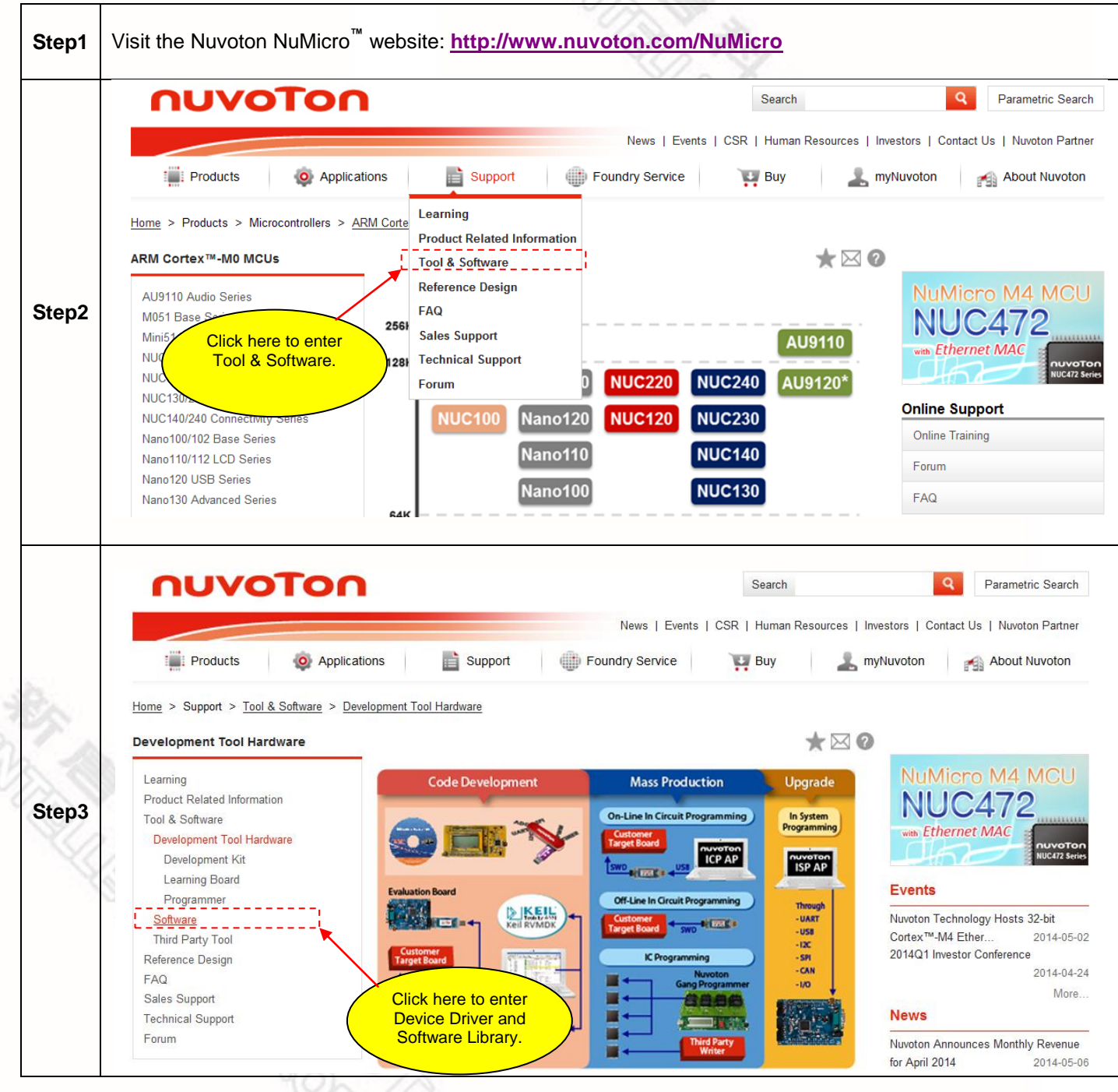

<span id="page-13-0"></span>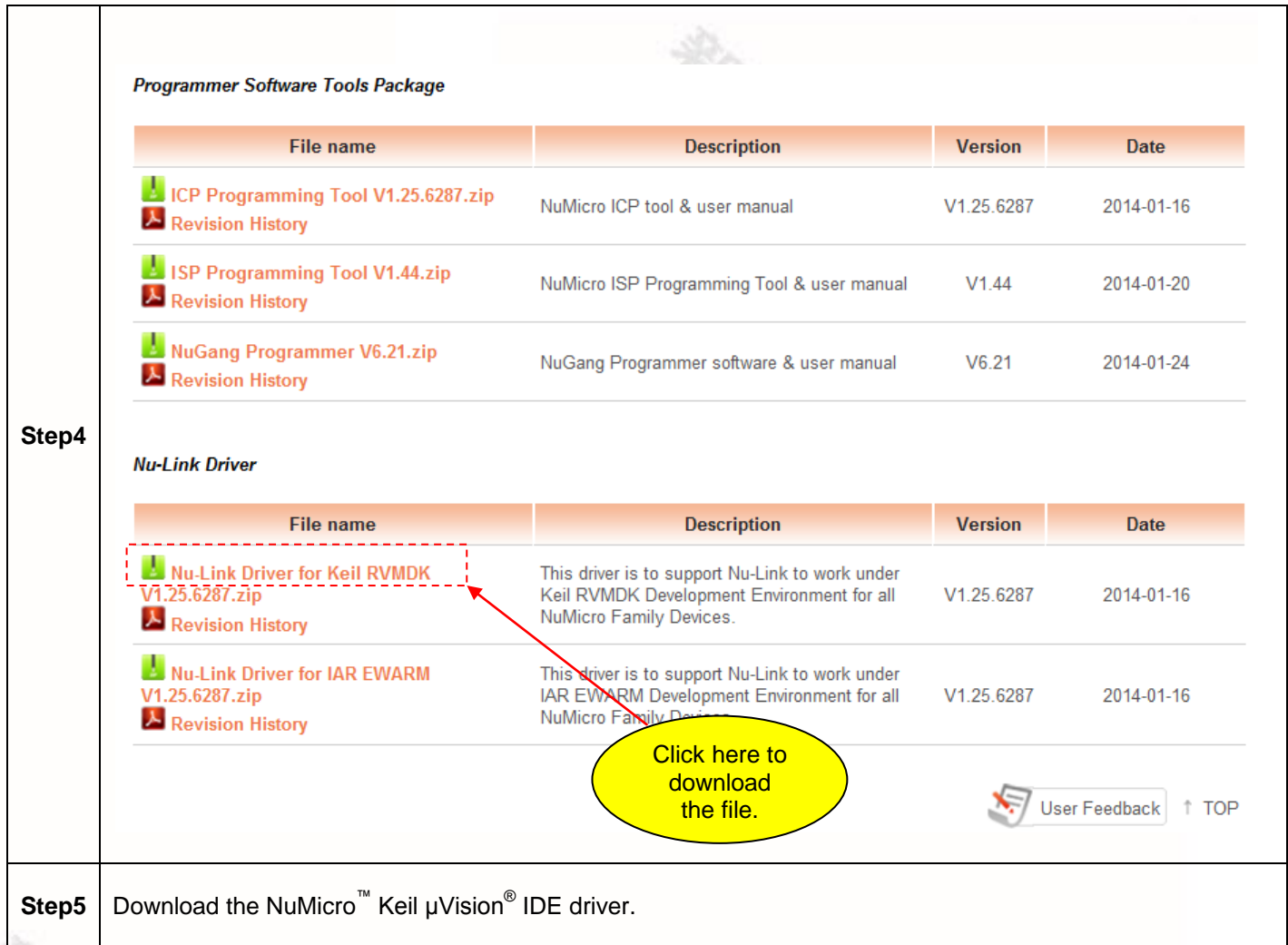

### <span id="page-14-0"></span>**6.2 Downloading NuMicro™ IAR EWARM Driver**

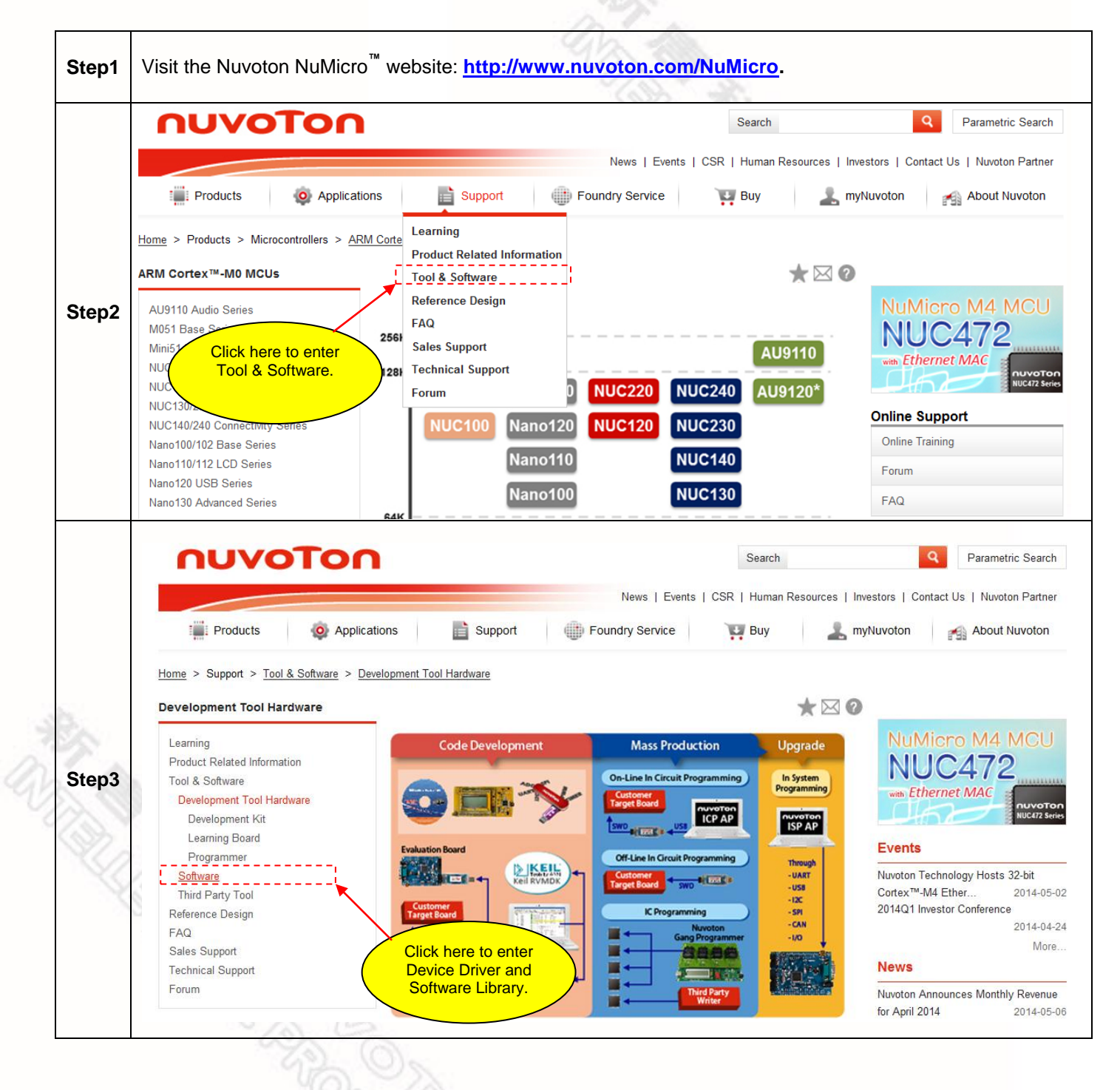

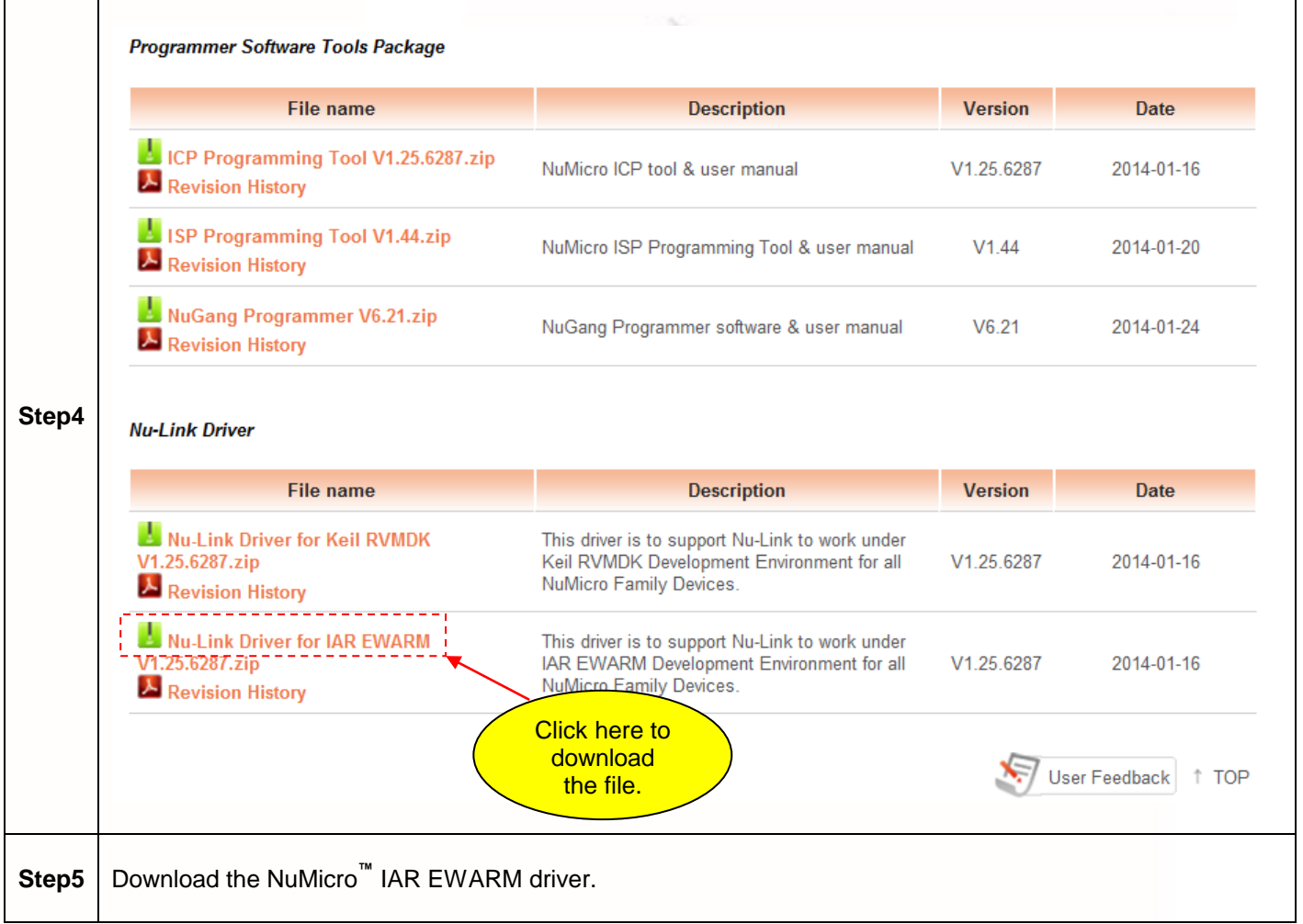

# <span id="page-16-0"></span>**6.3 Downloading NuMicro™ NUC220 series BSP Software Library**

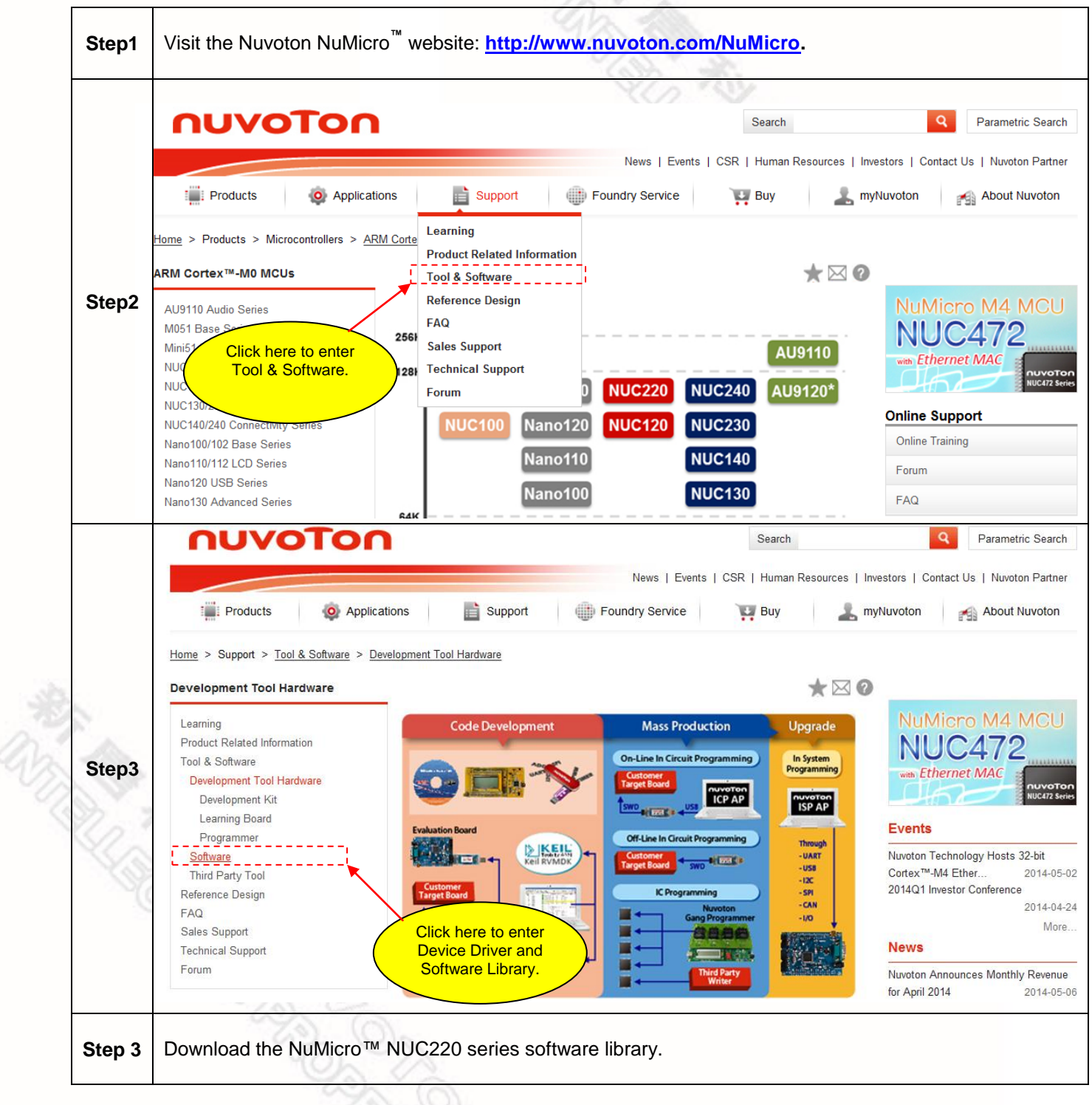

ing W

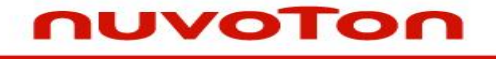

### <span id="page-17-0"></span>**7 Revision History**

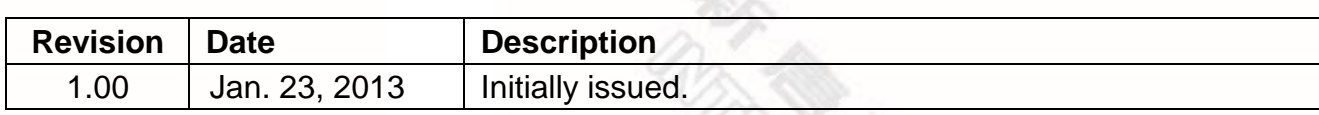

#### **Important Notice**

**Nuvoton products are not designed, intended, authorized or warranted for use as components in systems or equipment intended for surgical implantation, atomic energy control instruments, airplane or spaceship instruments, transportation instruments, traffic signal instruments, combustion control instruments, or for other applications intended to support or sustain life. Further more, Nuvoton products are not intended for applications wherein failure of Nuvoton products could result or lead to a situation wherein personal injury, death or severe property or environmental damage could occur.** 

**Nuvoton customers using or selling these products for use in such applications do so at their own risk and agree to fully indemnify Nuvoton for any damages resulting from such improper use or sales.**

**Please note that all data and specifications are subject to change without notice. All the trademarks of products and companies mentioned in this datasheet belong to their respective owners.**